## $\lfloor \rfloor$  FREE eBook

# LEARNING AutoHotkey

Free unaffiliated eBook created from **Stack Overflow contributors.** 

## #autohotkey

## **Table of Contents**

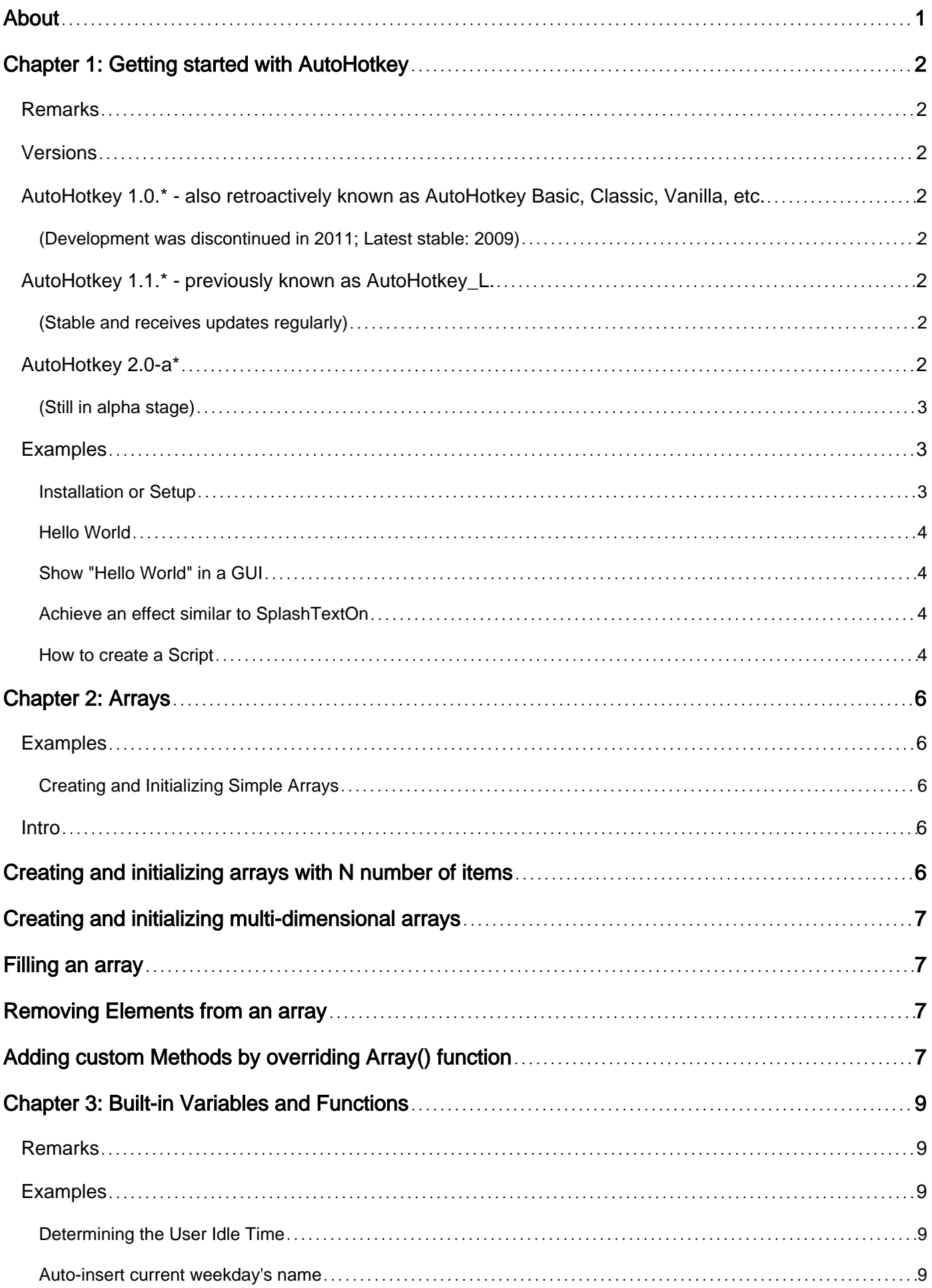

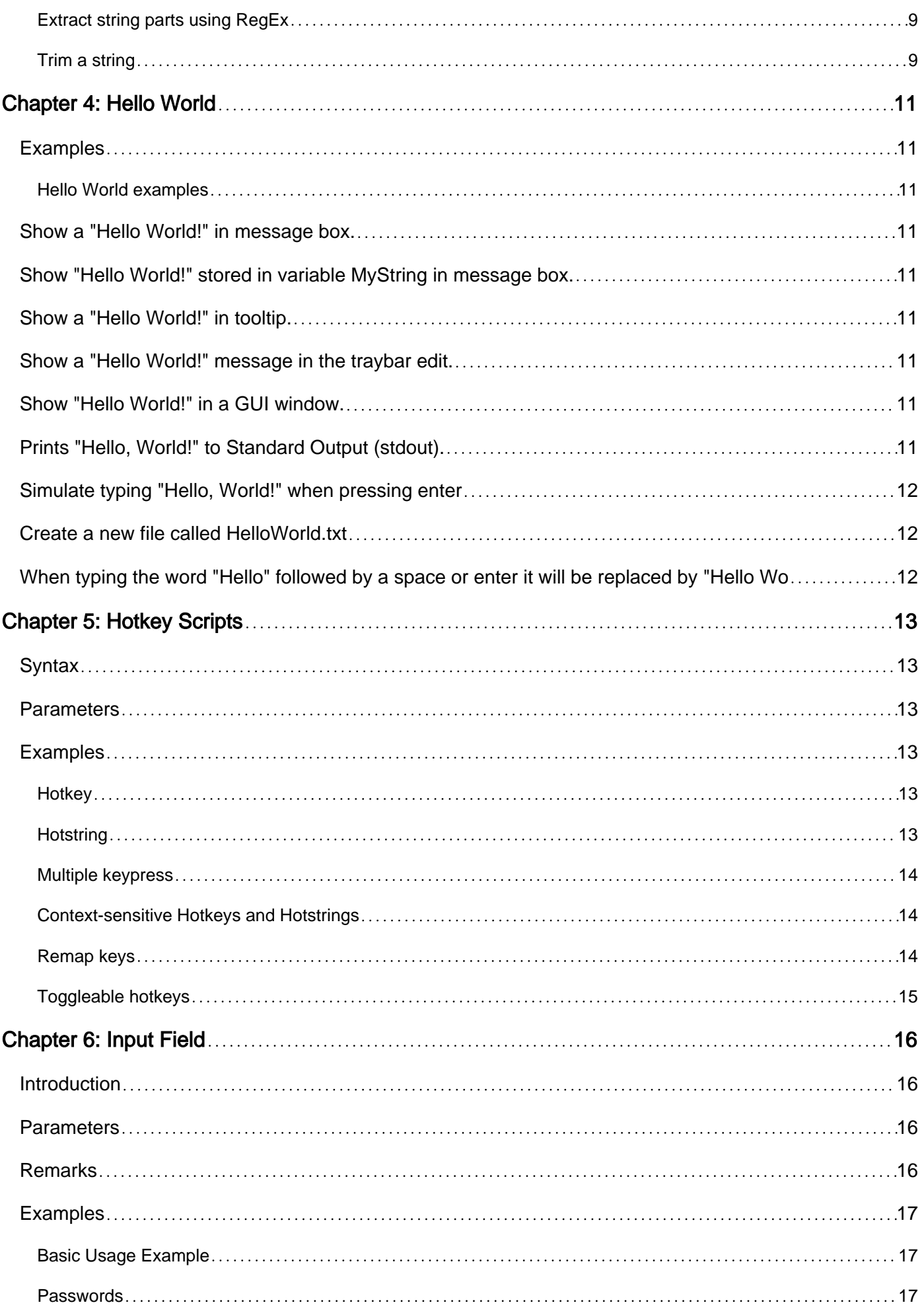

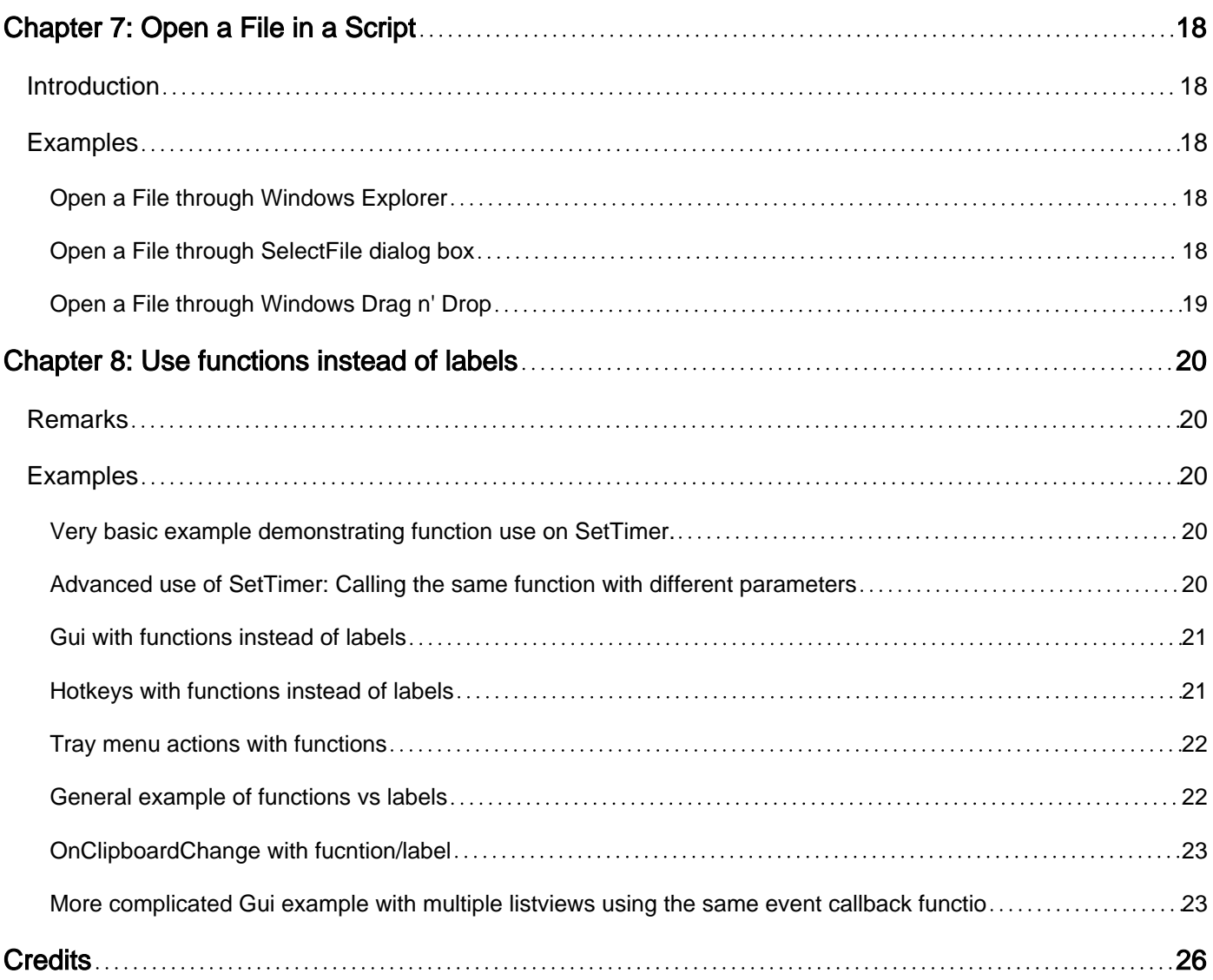

<span id="page-4-0"></span>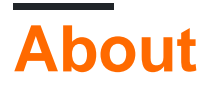

You can share this PDF with anyone you feel could benefit from it, downloaded the latest version from: [autohotkey](http://riptutorial.com/ebook/autohotkey)

It is an unofficial and free AutoHotkey ebook created for educational purposes. All the content is extracted from [Stack Overflow Documentation,](https://archive.org/details/documentation-dump.7z) which is written by many hardworking individuals at Stack Overflow. It is neither affiliated with Stack Overflow nor official AutoHotkey.

The content is released under Creative Commons BY-SA, and the list of contributors to each chapter are provided in the credits section at the end of this book. Images may be copyright of their respective owners unless otherwise specified. All trademarks and registered trademarks are the property of their respective company owners.

Use the content presented in this book at your own risk; it is not guaranteed to be correct nor accurate, please send your feedback and corrections to [info@zzzprojects.com](mailto:info@zzzprojects.com)

## <span id="page-5-0"></span>**Chapter 1: Getting started with AutoHotkey**

### <span id="page-5-1"></span>**Remarks**

AutoHotkey is a [free](https://en.wikipedia.org/wiki/Free_software), [open-source](https://en.wikipedia.org/wiki/Open-source_software) custom [scripting](https://en.wikipedia.org/wiki/Script_(computer_programming)) [language](https://en.wikipedia.org/wiki/Programming_language) for Microsoft Windows, initially aimed at providing easy [keyboard shortcuts](https://en.wikipedia.org/wiki/Keyboard_shortcut) or hotkeys, fast [macro-](https://en.wikipedia.org/wiki/Macro_(computer_science)#Keyboard_and_mouse_macros)creation and [software](https://en.wikipedia.org/wiki/Software) [automation](https://en.wikipedia.org/wiki/Automation) that allows users of most levels of computer skill to automate repetitive tasks in any Windows application. User interfaces can easily be extended or modified by AutoHotkey (for example, overriding the default Windows [control key](https://en.wikipedia.org/wiki/Control_key) commands with their [Emacs](https://en.wikipedia.org/wiki/Emacs) equivalents). The Autohotkey installation includes its own extensive help file with an always updated [web based](https://autohotkey.com/docs/AutoHotkey.htm) version.

You can write [mouse or keyboard macros](https://autohotkey.com/docs/misc/Macros.htm), [remap keys](https://autohotkey.com/docs/misc/Remap.htm), create [hotkeys,](https://autohotkey.com/docs/Hotkeys.htm) [expand](https://autohotkey.com/docs/Hotstrings.htm) abbreviations, [change clipboard contents](https://autohotkey.com/docs/misc/Clipboard.htm), and make [executables](https://autohotkey.com/docs/Scripts.htm#ahk2exe) to run hotkey scripts on computers without AutoHotkey installed.

## <span id="page-5-2"></span>**Versions**

## <span id="page-5-3"></span>**AutoHotkey 1.0.\* - also retroactively known as AutoHotkey Basic, Classic, Vanilla, etc.**

<span id="page-5-4"></span>**(Development was discontinued in 2011; Latest stable: 2009)**

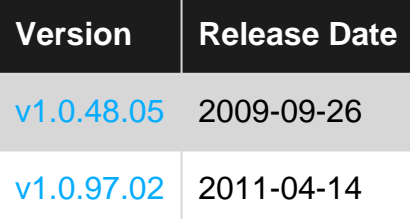

## <span id="page-5-5"></span>**AutoHotkey 1.1.\* - previously known as AutoHotkey\_L.**

<span id="page-5-6"></span>**(Stable and receives updates regularly)**

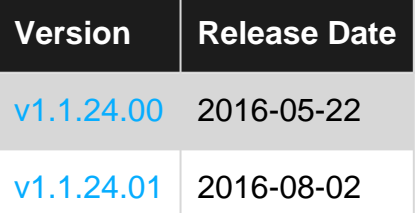

## <span id="page-5-7"></span>**AutoHotkey 2.0-a\***

#### <span id="page-6-0"></span>**(Still in alpha stage)**

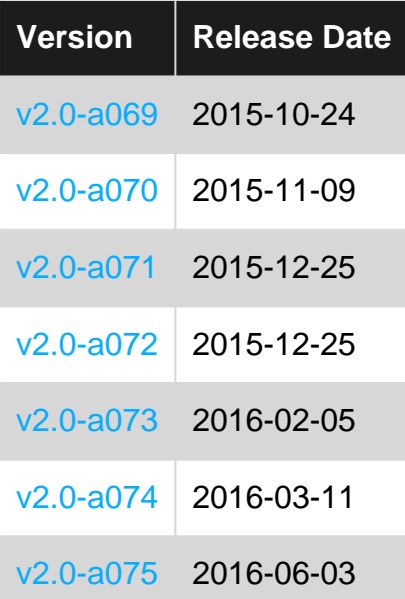

### <span id="page-6-1"></span>**Examples**

#### <span id="page-6-2"></span>**Installation or Setup**

#### From [Autohotkey Site Documentation](https://autohotkey.com/docs/Tutorial.htm#s11)

- 1. Go to the [AutoHotkey Homepage.](https://autohotkey.com)
- 2. Click [Download,](https://autohotkey.com/download/ahk-install.exe) once downloaded run the executable.
- 3. During installation of AutoHotkey, you will be asked to choose from UNICODE or ANSI. In short, you would probably want to choose UNICODE. It has support for non-English letters and numbers (characters).
- 4. Keep going until you see an Install button.
- 5. Once done, great!

#### Use as [portable software](http://portableapps.com/about/what_is_a_portable_app)

- 1. Go to the AutoHotkey's [download page.](https://autohotkey.com/download/)
- 2. Find the Portable section, choose from UNICODE 32, 64 or ANSI and downloaded.
- 3. When choosing the destination folder, pick any correct storedevice external or not.
- 4. Now you can opt to associate .ahk files with Autohotkey.exe
- 5. Create a plain text file and give it the .ahk extension
- 6. Then Right-click on the .ahk file in explorer and click Properties.
- 7. In the file Properties, click the Change button next to the "Opens with" option.
	- After clicking Change, you'll be given a list of programs to open the file, select the program you want to use and then click OK or Apply.
	- If the program you want to select is not listed, click the Browse button and find the Autohotkey executable (.exe) file and click OK to select that program.
- 8. Now .ahk files will run as if autohotkey was installed, great!

If you have chocolatey installed, run the following command as an admin user

choco install autohotkey

Alternatively, it can be built from the source code. See here for details: [https://github.com/Lexikos/AutoHotkey\\_L/](https://github.com/Lexikos/AutoHotkey_L/)

<span id="page-7-0"></span>**Hello World**

Show a "Hello World!" in message box.

```
MsgBox, Hello World!
```
Show a "Hello World!" in tooltip.

#Persistent Tooltip, Hello World!

Show a "Hello World!" message in the traybar edit.

```
#Persistent
TrayTip,, Hello World!
```
Prints "Hello, World" to Standard Output (stdout).

FileAppend, % "Hello, World", \*

<span id="page-7-1"></span>**Show "Hello World" in a GUI**

```
Gui, Add, Text,, Hello World!
Gui, Show, w200 h200
return
GuiClose:
ExitApp
```
#### <span id="page-7-2"></span>**Achieve an effect similar to SplashTextOn**

```
Gui, +AlwaysOnTop +Disabled -SysMenu +Owner ; +Owner avoids a taskbar button.
Gui, Add, Text,, Some text to display.
Gui, Show, NoActivate, Title of Window ; NoActivate avoids deactivating the currently active
window.
```
#### <span id="page-7-3"></span>**How to create a Script**

Once you have AutoHotkey installed, you will probably want it to do stuff. AutoHotkey is not magic, we all wish it was, but it is not. So we will need to tell it what to do. This process is called "Scripting".

- 1. Right-Click on your desktop.
- 2. Find "New" in the menu.
- 3. Click "AutoHotkey Script" inside the "New" menu.
- 4. Give the script a new name. Note: It must end with a .ahk extension. Ex. MyScript.ahk
- 5. Find the newly created file on your desktop and Right-Click it.
- 6. Click "Edit Script".
- 7. A window should have popped up, probably Notepad. If so, SUCCESS!

So now that you have created a script, we need to add stuff into the file. For a list of all built-in commands, function and variables, see section 5. Here is a very basic script containing a Hotkey which types text using the Send command when the hotkey is pressed.

```
\hat{ }j::
    Send, My First Script
Return
```
We will get more in-depth later on. Until then, here's an explanation of the above code.

- The first line.  $\gamma_{\text{J}}$ :: is the Hotkey.  $\gamma$  means  $\text{CTRL}$ ,  $\text{j}$  is the letter j. Anything to the left of :: are the keys you need to press.
- The second line. Send, My First Script is how you SEND keystrokes. SEND is the command, anything after the comma (,) will be typed.
- The third line. Return. Return will become your best friend. It literally STOPS code from going any further, to the lines below. This will prevent many issues when you start having a lot of stuff in your scripts.
- 8. Save the File.
- 9. Double-Click the file/icon in the desktop to run it. Open notepad or (anything you can type in) and press Ctrl and J.
- 10. Hip Hip Hooray! Your first script is done. Go get some reward snacks then return to reading the rest of this tutorial.

Read Getting started with AutoHotkey online: [https://riptutorial.com/autohotkey/topic/3532/getting](https://riptutorial.com/autohotkey/topic/3532/getting-started-with-autohotkey)[started-with-autohotkey](https://riptutorial.com/autohotkey/topic/3532/getting-started-with-autohotkey)

## <span id="page-9-0"></span>**Chapter 2: Arrays**

### <span id="page-9-1"></span>**Examples**

<span id="page-9-2"></span>**Creating and Initializing Simple Arrays**

#### <span id="page-9-3"></span>**Intro**

An array is a container object that holds a number of values. In the following image you can see an array with size 10, the first element indexed 1 and the last element 10.

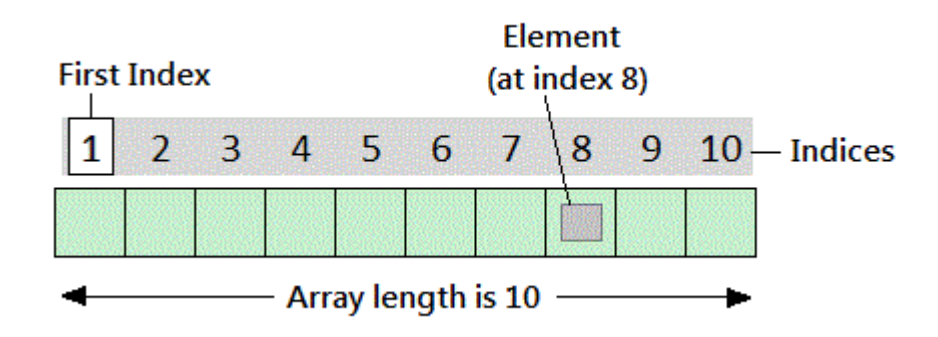

Autohotkey offers a few ways of defining and creating arrays.

- Array  $:= []$
- Array :=  $Array()$

## <span id="page-9-4"></span>**Creating and initializing arrays with N number of items**

```
Array := [Item1, Item2, ..., ItemN]
Array := Array(Item1, Item2, ..., ItemN)
```
In Autohotkey, it is possible to have arrays with no items:

Array := [] ; works fine.

And elements can then later be assigned to it:

Array $[0]$  := 1

Array size can be determined using a method called length:

msgbox % array.length() ; shows 1 in this case.

https://riptutorial.com/ 6

If the array is not empty, **MinIndex** and **MaxIndex/Length** return the lowest and highest index currently in use in the array. Since the lowest index is nearly always 1, MaxIndex usually returns the number of items. However, if there are no integer keys, MaxIndex returns an empty string whereas Length returns 0.

## <span id="page-10-0"></span>**Creating and initializing multi-dimensional arrays**

You can create a multi-dimensional array as follows:

Array $[1, 2] := 3$ 

You can create and initialize at the same time time, and inner arrays do not need to be of same length.

Array :=  $[14, 5, 6]$ , 7, 8]

<span id="page-10-1"></span>Arrays like this are also called arrays of arrays.

## **Filling an array**

```
; Assign an item:
Array[Index] := Value
; Insert one or more items at a given index:
Array.InsertAt(Index, Value, Value2, ...)
; Append one or more items:
Array.Push(Value, Value2, ...)
```
<span id="page-10-2"></span>The value of an index for an array element can also be a negative integer (-1, 0, 1, 2, 3, 4, ...)

## **Removing Elements from an array**

```
; Remove an item:
RemovedValue := Array.RemoveAt(Index)
; Remove the last item:
RemovedValue := Array.Pop()
```
## <span id="page-10-3"></span>**Adding custom Methods by overriding Array() function**

https://riptutorial.com/ 7

AutoHotkey is a [prototype-based programming language,](https://en.wikipedia.org/wiki/Prototype-based_programming#Languages_supporting_prototype-based_programming) meaning you can override any built-in function/object at anytime. This example demonstrates overriding Array() function in order to add Methods within a custom Class Object.

```
; Overrides Array()
Array(Args*) {
   Args.Base := _Array
    Return Args
}
; Custom Class Object with Methods
Class _Array {
     ; Reverses the order of the array.
    Reverse() {
        Reversed := []
       Loop % This.MaxIndex()
            Reversed.Push(This.Pop())
        Return Reversed
     }
     ; Sums all Integers in Array
     Sum(Sum=0) {
       For Each, Value In This
            Sum += Value Is Integer ? Value : 0
        Return Sum
     }
}
; Arr == ["Hello, World!", 4, 3, 2, 1]
Arr := [1, 2, 3, 4, "Hello, World!"].Reverse()
; SumOfArray == 10
SumOfArray := Arr.Sum()
```
Read Arrays online: <https://riptutorial.com/autohotkey/topic/4468/arrays>

## <span id="page-12-0"></span>**Chapter 3: Built-in Variables and Functions**

### <span id="page-12-1"></span>**Remarks**

AutoHotkey comes with many built-in functions and variables which can be used anywhere inside a script.

For a full list including explanations, see:

- [List of built-in variables](https://autohotkey.com/docs/Variables.htm#BuiltIn)
- [List of built-in functions](https://autohotkey.com/docs/Functions.htm#BuiltIn)

## <span id="page-12-2"></span>**Examples**

<span id="page-12-3"></span>**Determining the User Idle Time**

```
if(A_TimeIdlePhysical > 60000) { ; 60,000 milliseconds
     WinClose, ahk_class Chrome_WidgetWin_1
     MsgBox, Google Chrome was closed due to user inactivity.
}
```
<span id="page-12-4"></span>This check could be done periodically, e.g. using  $set$   $S$ 

#### **Auto-insert current weekday's name**

This example inserts/sends the current day of the week's full name (e.g. Sunday) whenever  $ctr1 +$  $Alt + D$  is pressed:

```
^!d::Send, %A_DDDD%
```
<span id="page-12-5"></span>**Extract string parts using RegEx**

```
myDebt := 9000
index := ReqExMatch("You owe me $42", "\$(\d+)", dollars)
if(index > 0) { ; indices are usually 1-based in AHK
    myDebt += dollars1
    MsgBox, Current debt: %myDebt%
}
```
Result:

Current debt: 9042

<span id="page-12-6"></span>**Trim a string**

```
myString := "hello, Trim()! "trimmed := Trim(myString)
```
Note that Trim() will not manipulate the original string, but return a new one which should be stored or output somewhere.

Read Built-in Variables and Functions online: [https://riptutorial.com/autohotkey/topic/4469/built-in](https://riptutorial.com/autohotkey/topic/4469/built-in-variables-and-functions)[variables-and-functions](https://riptutorial.com/autohotkey/topic/4469/built-in-variables-and-functions)

## <span id="page-14-0"></span>**Chapter 4: Hello World**

### <span id="page-14-1"></span>**Examples**

<span id="page-14-2"></span>**Hello World examples**

#### <span id="page-14-3"></span>**Show a "Hello World!" in message box.**

```
MsgBox, Hello World!
```
## <span id="page-14-4"></span>**Show "Hello World!" stored in variable MyString in message box.**

```
MyString := "Hello World!"
MsgBox, %MyString%
```
### <span id="page-14-5"></span>**Show a "Hello World!" in tooltip.**

#Persistent Tooltip, Hello World!

#### <span id="page-14-6"></span>**Show a "Hello World!" message in the traybar edit.**

```
#Persistent
TrayTip,, Hello World!
```
## <span id="page-14-7"></span>**Show "Hello World!" in a GUI window.**

```
Gui, Add, Text,, Hello World!
Gui, Add, Edit,, Hello World!
Gui, Show
return
GuiClose() {
    ExitApp
}
```
## <span id="page-14-8"></span>**Prints "Hello, World!" to Standard Output (stdout).**

```
FileAppend, % "Hello, World!", *
```
### <span id="page-15-0"></span>**Simulate typing "Hello, World!" when pressing enter**

Enter::Send, Hello World{!}

### <span id="page-15-1"></span>**Create a new file called HelloWorld.txt**

FileAppend,, HelloWorld.txt

## <span id="page-15-2"></span>**When typing the word "Hello" followed by a space or enter it will be replaced by "Hello World"**

::Hello::Hello World

Read Hello World online:<https://riptutorial.com/autohotkey/topic/3547/hello-world>

## <span id="page-16-0"></span>**Chapter 5: Hotkey Scripts**

## <span id="page-16-1"></span>**Syntax**

- keybindings::
- ::abbreviation::
- Return

### <span id="page-16-2"></span>**Parameters**

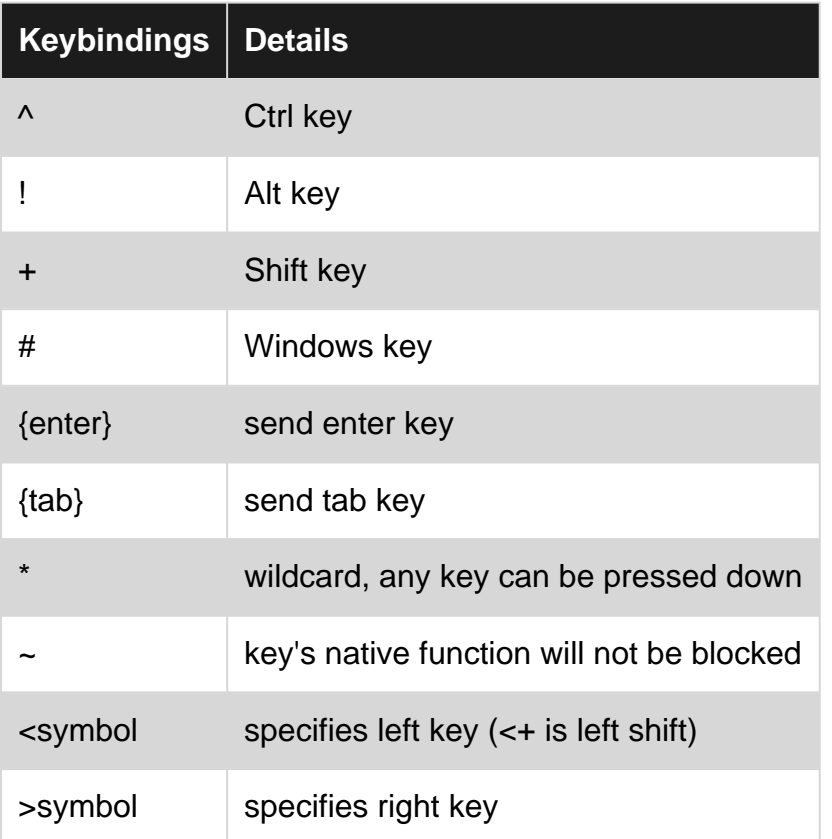

## <span id="page-16-3"></span>**Examples**

#### <span id="page-16-4"></span>**Hotkey**

To make a hotkey that sends the key sequence 'Hello World' from pressing  $Ctr1 + J$  onto the active window (can be demonstrated in notepad, e.g.)

```
\land j::
     Send, Hello World
Return
```
#### <span id="page-16-5"></span>**Hotstring**

To make a script to replace a phrase use the  $\ldots$  abbreviation:: hotstring syntax. It will replace btw with by the way whenever you enter  $b$ tw and then the space key.

::btw::by the way

If you wanted to make a login script to make logging in faster you could make a script like this (the file is not encrypted so any information in your script will be visible to anyone with access to the file).

```
::lmi::user{tab}password{enter}
```
#### <span id="page-17-0"></span>**Multiple keypress**

To run a script when multiple keys are pressed use the  $\epsilon$  between the keys.

```
Numpad0 & Numpad1::
    MsgBox You pressed 0 and 1
return
```
#### <span id="page-17-1"></span>**Context-sensitive Hotkeys and Hotstrings**

In order to create a hotkey or hotstring that only triggers when certain windows are active or exist, you can put one or several of the following directives before the hotkey definition:

```
#IfWinActive [, WinTitle, WinText]
#IfWinExist [, WinTitle, WinText]
#IfWinNotActive [, WinTitle, WinText]
#IfWinNotExist [, WinTitle, WinText]
```
Example: You want stackoverflow.com to be sent whenever you type so (and a whitespace after that) in Google Chrome, but ignore the hotstring in any other window.

```
#IfWinActive, ahk_class Chrome_WidgetWin_1
::so::stackoverflow.com
```
By using #If [, Expression ], you can make a hotkey trigger only when an arbitrary expression is true, for example:

```
#If A_Hour < 9
F1::
    MsgBox, It is too early to ask for help!
return
```
#### <span id="page-17-2"></span>**Remap keys**

The following example remaps the key z to  $\gamma$  and vice versa, e.g. if you want to work with the QWERTY layout on a QWERTZ keyboard.

```
z::y
y::z
```
<span id="page-18-0"></span>**Toggleable hotkeys**

Following script enters predefined strings on hotkey presses if the scroll lock is active. This can be useful if you often paste a number of repeating strings. Included hotkey for script refresh (for example if you need to edit paste-able strings).

```
; refresh script hotkey
Numpad9::
    GetKeyState, state, ScrollLock, T
   if ( state = "D" )
       Reload
Return
Numpad1::
    GetKeyState, state, ScrollLock, T
   if ( state = "D" )
     Send, Hello
Return
Numpad2::
   GetKeyState, state, ScrollLock, T
   if ( state = "D" )
       Send, World
Return
;...
```
Read Hotkey Scripts online:<https://riptutorial.com/autohotkey/topic/3853/hotkey-scripts>

## <span id="page-19-0"></span>**Chapter 6: Input Field**

## <span id="page-19-1"></span>**Introduction**

To get a user's input and store it in a variable, you can use the InputBox command. The script will not continue executing commands until the user either presses 'OK' or 'Cancel'.

'OK' will close the window and save the user's input 'Cancel' will close the window, discarding the user's input

### <span id="page-19-2"></span>**Parameters**

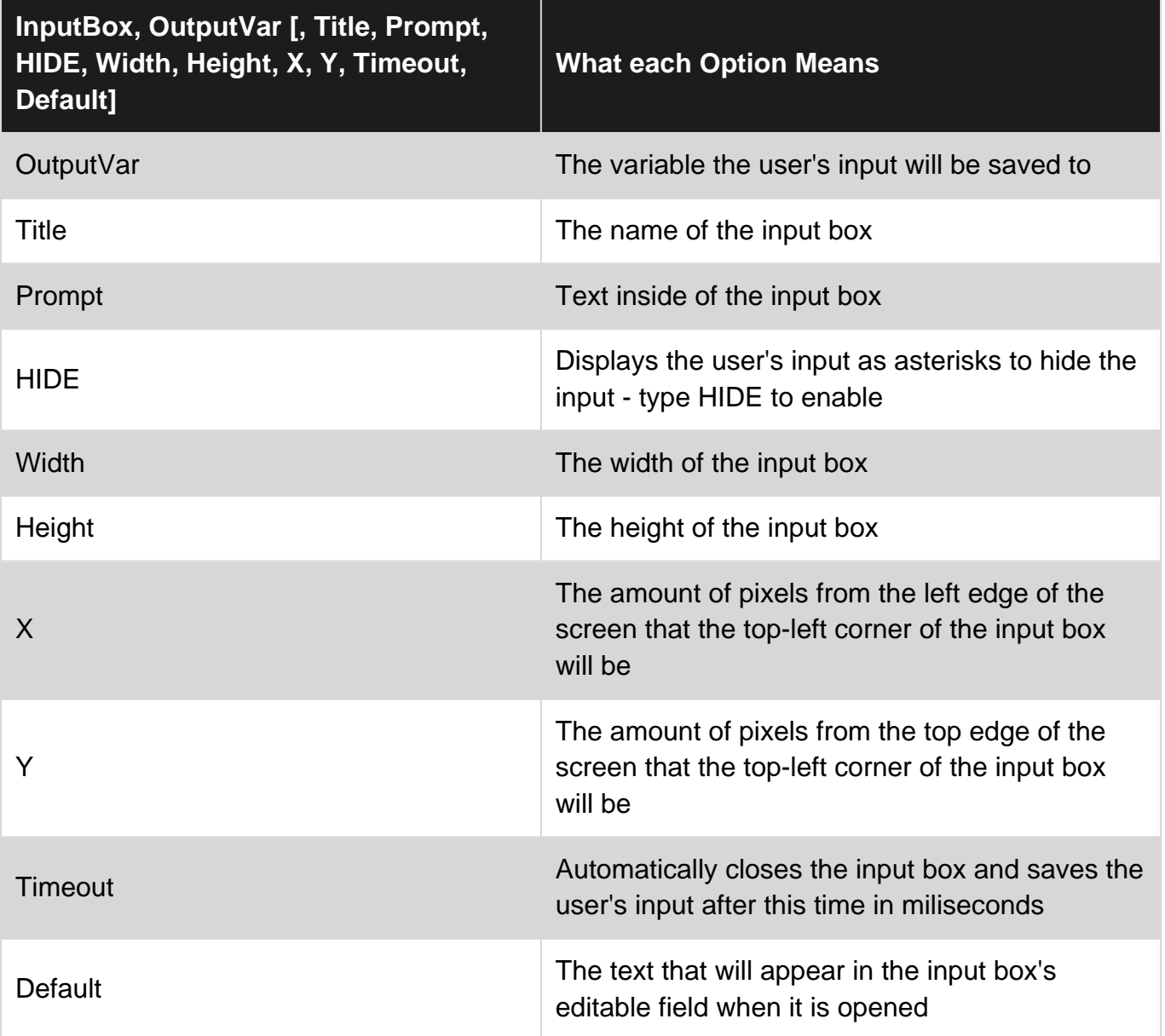

### <span id="page-19-3"></span>**Remarks**

An input box is a GUI item, so it will be treated as a GUI item.

A list of errorlevels for this command:

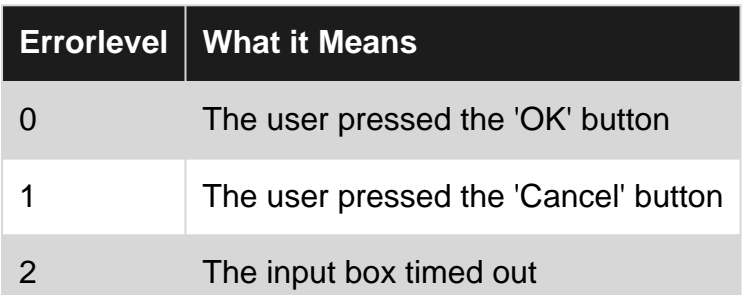

You can find the page for this command on the AutoHotkey documentation here: <https://autohotkey.com/docs/commands/InputBox.htm>

## <span id="page-20-0"></span>**Examples**

#### <span id="page-20-1"></span>**Basic Usage Example**

InputBox, userinput

<span id="page-20-2"></span>This will store what the user types into the input box in the variable named userinput

#### **Passwords**

```
InputBox, password, Enter your Password,, HIDE,, 100
Loop, {
  if (errorlevel = 1)
return
  if (password = "password") {
MsgBox, The password is correct.
    return
  } else if (password != "password") {
MsgBox, The password is incorrect.
InputBox, password, Enter your Password,, HIDE,, 100
   }
}
```
This will check if the user has typed "password" in the input box. If the user types the correct value, it will say "The password is correct." and close the input box. If the user types the incorrect value, it will say "The password is incorrect." and reopen the input box. If the errorlevel is 1 (the user pressed cancel), it will terminate the script.

Read Input Field online:<https://riptutorial.com/autohotkey/topic/9917/input-field>

## <span id="page-21-0"></span>**Chapter 7: Open a File in a Script**

### <span id="page-21-1"></span>**Introduction**

<span id="page-21-2"></span>Different ways to open a file to work with in a script.

#### **Examples**

#### <span id="page-21-3"></span>**Open a File through Windows Explorer**

Inside the script, use the first line to store the very first variable (in this example, %1%) with a name to deal with. Example: OpenWithFile = %1%

Once you open a file with this script through Windows (Right click on any file on MS Windows and choose 'Open with...' then select the **compiled** version of the script such as script.exe) the name of the choosed file will be stored in this variable and, so, the script will be able to work with it. Example:

```
OpenWithFile = %1%
if OpenWithFile !=
{
FileRead, content, %OpenWithFile%
msgbox %content%
return
}
```
#### <span id="page-21-4"></span>**Open a File through SelectFile dialog box**

The following example creates a Gui with a single button wich brings the SelectFile dialog box.

```
Gui, Loader: New
Gui, Loader: Add, Button, Default Center w220 vLOAD, LOAD
Gui, Loader: Show, AutoSize Center, Loader
return
LoaderButtonLOAD:
FileSelectFile, LoadedFile, , , ,
if ErrorLevel=1
{
return
}
else
{
    FileRead, content, %LoadedFile%
    msgbox %content%
}
return
```
#### <span id="page-22-0"></span>**Open a File through Windows Drag n' Drop**

This examples creates a new empty Gui sensible to Drag n' Drop event:

Gui, Dropper: New Gui, Dropper: Font, s10 w700 Gui, Dropper: Add, Text, y80 vText1, Drag the files here Gui, Dropper: Show, w200 h200 Center, Dropper return DropperGuiDropFiles: DroppedFile:=A\_GuiEvent FileRead, content, %DroppedFile% msgbox %content% return

Read Open a File in a Script online: [https://riptutorial.com/autohotkey/topic/9070/open-a-file-in-a](https://riptutorial.com/autohotkey/topic/9070/open-a-file-in-a-script)[script](https://riptutorial.com/autohotkey/topic/9070/open-a-file-in-a-script)

## <span id="page-23-0"></span>**Chapter 8: Use functions instead of labels**

### <span id="page-23-1"></span>**Remarks**

AutoHotkey used to heavily rely on labels until version 1.1.20. It's reliance on labels had very serious disadvantages. The main one being that labels usually execute in the global scope meaning that any variable defined within a label will be globally available. This sounds great until you realize that for example you can't just use other peoples libraries without making sure that their variables don't interfere with yours.

Working in the global scope when not necessary is simply bad practice.

So this is where functions come in. As of version 1.1.20, every AutoHotkey command that accepts a label-name as a parameter, now alternatively accepts a function-name.

## <span id="page-23-2"></span>**Examples**

<span id="page-23-3"></span>**Very basic example demonstrating function use on SetTimer.**

```
;Sends the keystroke for the letter "a" every 3 seconds.
#Persistent
SetTimer, SendLetterA, 3000
return
SendLetterA() {
    Send, a
}
```
<span id="page-23-4"></span>**Advanced use of SetTimer: Calling the same function with different parameters**

This is an example of something that would have been straight up impossible with labels. If you execute the same label multiple times at the same time and they rely on variables that are being defined within them, they very likely interfere and cause unexpected behavior.

Here is how to do it with functions:

```
; This script will switch between showing "Hello 1" and "Hello 2"
#Persistent
DisplayMessage_Hello1 := Func("DisplayMessage").bind("Hello 1")
SetTimer, %DisplayMessage_Hello1%, 2000
Sleep, 1000
DisplayMessage_Hello2 := Func("DisplayMessage").bind("Hello 2")
SetTimer, %DisplayMessage_Hello2%, 2000
DisplayMessage(messageToDisplay) {
    TrayTip ; remove other traytips
```
#### Here is **how to not do it** (with labels):

}

```
;This script will never display the message "Hello 1". It will always show "Hello 2".
#Persistent
messageToDisplay := "Hello 1"
SetTimer, DisplayMessage, 2000
Sleep, 1000
messageToDisplay := "Hello 2"
SetTimer, DisplayMessage, 2000
DisplayMessage:
    TrayTip ; remove other traytips
    TrayTip, Message to display:, %messageToDisplay%
Return
```
#### <span id="page-24-0"></span>**Gui with functions instead of labels**

Example showing how to create Guis using functions instead of labels.

```
Gui, Add, Button, gCtrlEvent vButton1, Button 1
Gui, Add, Button, gCtrlEvent vButton2, Button 2
Gui, Add, Button, gGoButton, Go Button
Gui, Add, Edit, vEditField, Example text
Gui, Show,, Functions instead of labels
CtrlEvent(CtrlHwnd:=0, GuiEvent:="", EventInfo:="", ErrLvl:="") {
    GuiControlGet, controlName, Name, %CtrlHwnd%
    MsgBox, %controlName% has been clicked!
}
GoButton(CtrlHwnd:=0, GuiEvent:="", EventInfo:="", ErrLvl:="") {
    GuiControlGet, EditField
    MsgBox, Go has been clicked! The content of the edit field is "%EditField%"!
}
GuiClose(hWnd) {
    WinGetTitle, windowTitle, ahk_id %hWnd%
    MsgBox, The Gui with title "%windowTitle%" has been closed!
    ExitApp
}
```
#### <span id="page-24-1"></span>**Hotkeys with functions instead of labels**

#### Examples of using functions with hotkeys:

```
Hotkey, a, MyFunction ; Calls MyFunction() when a is pressed
MyFunction() {
     MsgBox You pressed %A_ThisHotkey%.
}
```

```
Or:
```

```
a::MyFunction()
MyFunction() {
    MsgBox You pressed %A_ThisHotkey%.
}
```
#### <span id="page-25-0"></span>**Tray menu actions with functions**

```
#Persistent
Menu, Tray, NoStandard ; remove default tray menu entries
Menu, Tray, Add, MyDefaultAction, OnDefaultTrayAction ; add a new tray menu entry
Menu, Tray, Add, Exit, Exit ; add another tray menu entry
Menu, Tray, Default, MyDefaultAction ; When doubleclicking the tray icon, run the tray menu
entry called "MyDefaultAction".
OnDefaultTrayAction() {
    MsgBox, You double clicked the tray icon of this script or you clicked the MyDefaultAction
entry!
}
Exit() {
    MsgBox, You clicked the Exit entry! The script will close itself now.
     ExitApp
}
```
#### <span id="page-25-1"></span>**General example of functions vs labels**

I'll demonstrate the basic usage of using functions vs using labels+gosub. In this example we'll implement simple functionality to add two numbers and store them in a variable.

#### With functions:

```
c := \text{Add}(3, 2); function call
MsgBox, Result: %c%
Add(a, b) { ; This is a function. Put it wherever you want, it doesn't matter.
     ; the a and b inside of this function are set by the function call above
    Return a+b ; the function will return the result of the expression "a+b"
}
```
With labels (please don't do that):

```
a := 3b := 2GoSub, Add ; execute the label "Add" then jump back to the next line here
MsgBox, Result: %c%
Return ; without this, the label would be executed again for no reason.
Add: ; This is a label. Please put them at the bottom of your script and use "Return" in a
```

```
line above.
   c := a+bReturn
```
#### <span id="page-26-0"></span>**OnClipboardChange with fucntion/label**

The following code is taken from he official AutoHotkey documentation:

#### **Function implementation:**

```
#Persistent
OnClipboardChange("ClipChanged")
return
ClipChanged(Type) {
    ToolTip Clipboard data type: %Type%
     Sleep 1000
     ToolTip ; Turn off the tip.
}
```
#### **Label implementation:**

```
#Persistent
return
OnClipboardChange:
ToolTip Clipboard data type: %A_EventInfo%
Sleep 1000
ToolTip ; Turn off the tip.
return
```
<span id="page-26-1"></span>**More complicated Gui example with multiple listviews using the same event callback function**

This script demonstrates how to receive complicated GUI events from different controls in the same event callback function. We'll be using two ListView controls for that.

Now every time an action is detected on one of those ListView controls, we want a precise description of what happened and have that logged into an edit control in the same GUI.

```
Gui, Add, ListView, gListCtrlEvent vMyFirstListView AltSubmit -ReadOnly R10 w310,
ColumnTitle1|ColumnTitle2|ColumnTitle3
Gui, Add, ListView, gListCtrlEvent vMySecondListView AltSubmit -ReadOnly R10 w310,
ColumnTitle1|ColumnTitle2|ColumnTitle3
Gui, Add, Text, w310, Action Log
Gui, Add, Edit, vLog R7 w310,
Gui, Show,, Functions instead of labels
; Create example entries for the first ListView
Gui, ListView, MyFirstListView
Loop, 10 {
    LV_Add("", "Column-1 | Row-" A_Index , "Column-2 | Row-" A_Index, "Column-3 | Row-"
A_Index)
}
LV_ModifyCol()
```

```
; Create example entries for the second ListView
Gui, ListView, MySecondListView
Loop, 10 {
    LV_Add("", "Column-1 | Row-" A_Index , "Column-2 | Row-" A_Index, "Column-3 | Row-"
A_Index)
}
LV_ModifyCol()
ListCtrlEvent(ctrlHwnd:=0, guiEvent:="", eventInfo:="", errLvl:="") {
     GuiControlGet, ctrlName, Name, %CtrlHwnd%
     whatHappened := "Action detected!`n"
     whatHappened .= "Control handle: " ctrlHwnd "`n"
     whatHappened .= "Control name: " ctrlName "`n"
     If (guiEvent = "DoubleClick") {
         whatHappened .= "`nThe user has double-clicked within the control."
         whatHappened .= "`n> Focused row number: " eventInfo
     } Else If (guiEvent = "R") {
         whatHappened .= "`nThe user has double-right-clicked within the control."
         whatHappened .= "`n> Focused row number: " eventInfo
     } Else If (guiEvent = "ColClick") {
         whatHappened .= "`nThe user has clicked a column header."
         whatHappened .= "`n> Column number: " eventInfo
    \} Else If (quiEvent = "D") {
        whatHappened .= "'nThe user has attempted to start dragging a row or icon."
         whatHappened .= "`n> Focused row number: " eventInfo
     } Else If (guiEvent = "d") {
         whatHappened .= "`nThe user has attempted to start right-click-dragging a row or
icon."
         whatHappened .= "`n> Focused row number: " eventInfo
     } Else If (guiEvent = "e") {
         whatHappened .= "`nThe user has finished editing the first field of a row."
         whatHappened .= "`n> Row number: " eventInfo
     } Else If (guiEvent = "Normal") {
         whatHappened .= "`nThe user has left-clicked a row."
         whatHappened .= "`n> Focused row number: " eventInfo
     } Else If (guiEvent = "RightClick") {
         whatHappened .= "`nThe user has right-clicked a row."
         whatHappened .= "`n> Focused row number: " eventInfo
     } Else If (guiEvent = "A") {
         whatHappened .= "`nA row has been activated."
         whatHappened .= "`n> Row number: " eventInfo
     } Else If (guiEvent = "C") {
         whatHappened .= "`nThe ListView has released mouse capture."
    \} Else If (quiEvent = "E") {
         whatHappened .= "`nThe user has begun editing the first field of a row."
         whatHappened .= "`n> Row number: " eventInfo
     } Else If (guiEvent = "F") {
         whatHappened .= "`nThe ListView has received keyboard focus."
     } Else If (guiEvent = "f") {
         whatHappened .= "`nThe ListView has lost keyboard focus."
     } Else If (guiEvent = "I") {
        whatHappened .= "`nItem changed. (A row has changed by becoming selected/deselected,
checked/unchecked, etc.)"
         whatHappened .= "`n> Row number: " eventInfo
     } Else If (guiEvent = "K") {
         whatHappened .= "`nThe user has pressed a key while the ListView has focus."
         whatHappened .= "`n> Key pressed: " GetKeyName(Format("vk{:x}", eventInfo))
    \} Else If (quiEvent = "M") {
```

```
 whatHappened .= "`nItem changed. (A row has changed by becoming selected/deselected,
checked/unchecked, etc.)"
       whatHappened .= "`n> Row number: " eventInfo
    } Else If (guiEvent = "S") {
       whatHappened .= "`nMarquee. The user has started to drag a selection-rectangle around
a group of rows or icons."
    } Else If (guiEvent = "s") {
        whatHappened .= "`nThe user has finished scrolling the ListView."
    }
    GuiControlGet, Log
    GuiControl,, Log, % whatHappened "`n---------------------`n" Log
}
GuiClose(hWnd) {
    WinGetTitle, windowTitle, ahk_id %hWnd%
    MsgBox, The Gui with title "%windowTitle%" is going to be closed! This script will exit
afterwards!
    ExitApp
}
```
Read Use functions instead of labels online: [https://riptutorial.com/autohotkey/topic/4062/use](https://riptutorial.com/autohotkey/topic/4062/use-functions-instead-of-labels)[functions-instead-of-labels](https://riptutorial.com/autohotkey/topic/4062/use-functions-instead-of-labels)

## <span id="page-29-0"></span>**Credits**

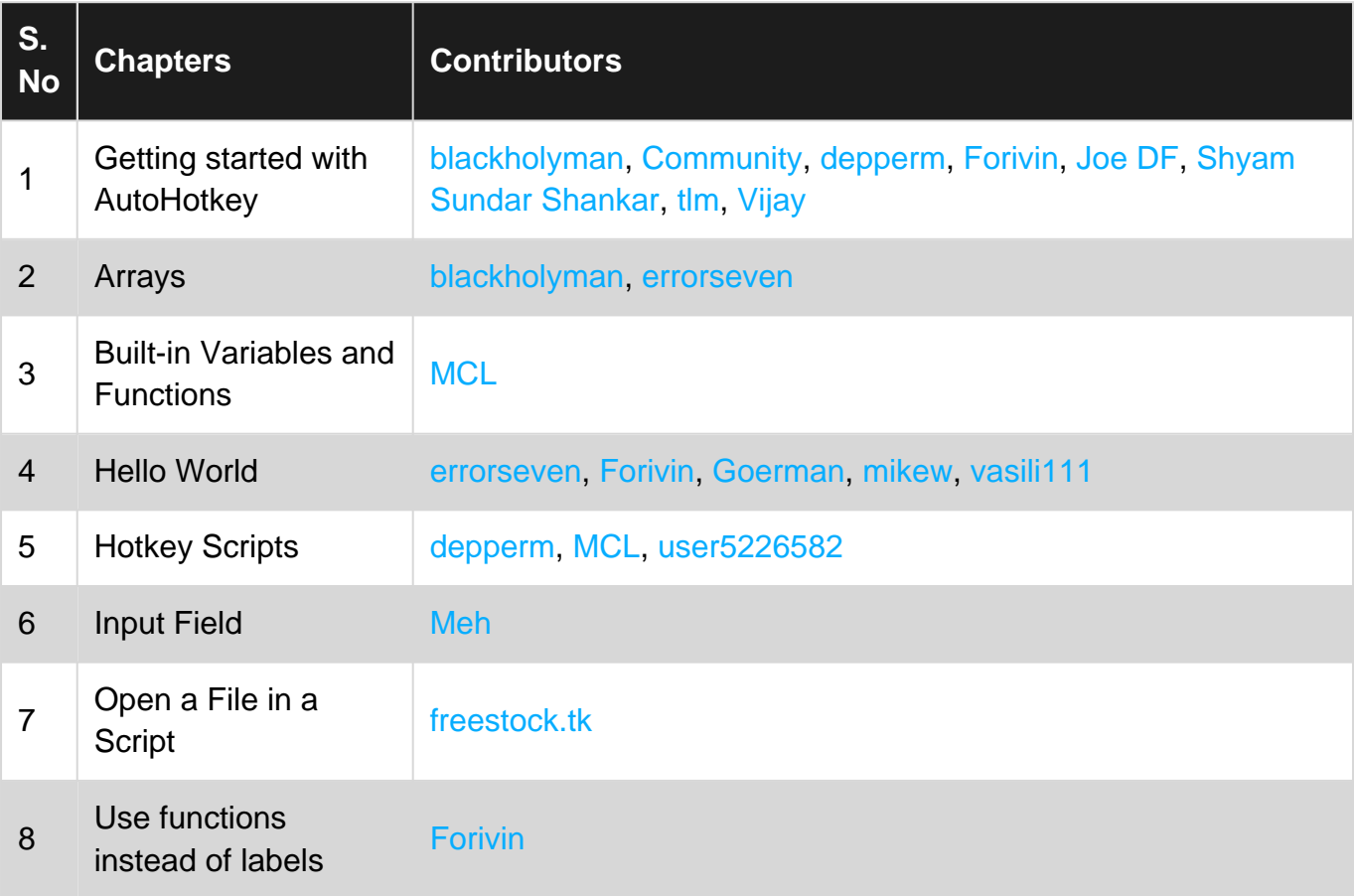